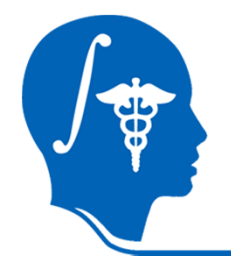

## **Slicer3 Tutorial**

## **Registration Library Case 27:**

**DTI MRI pre-op planning:align DTI with FLAIR and T1, extensive pathology**

> Dominik Meier, Ron Kikinis, Danielle PaceJune 2011

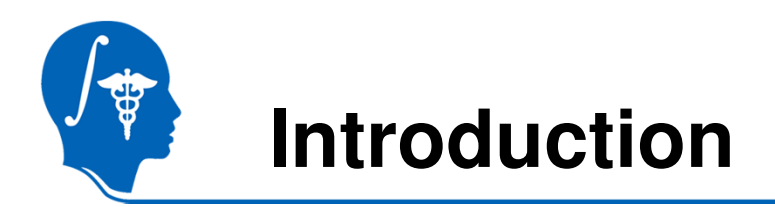

- This is an example dataset of an MRI exam obtained for pre-operative planning. We seek to align the DTI with the structural reference T1 scan to transfer information about critical fiber pathways.
- There is extensive pathology in the right hemisphere and acquisition-related distortion in the DTI
- The FLAIR provides T2-weighted contrast more similar to the DTI baseline than the T1, which makes it a good target for registration. However it has low axial resolution (4mm thick slices) that make it suboptimal as final space in which to resample the DTI.
- We therefore follow a 2-step approach: 1) we register the FLAIR to the T1 and resample to the same isotropic resolution as present in the T1; 2) we then register the DTI to the resampled FLAIR.

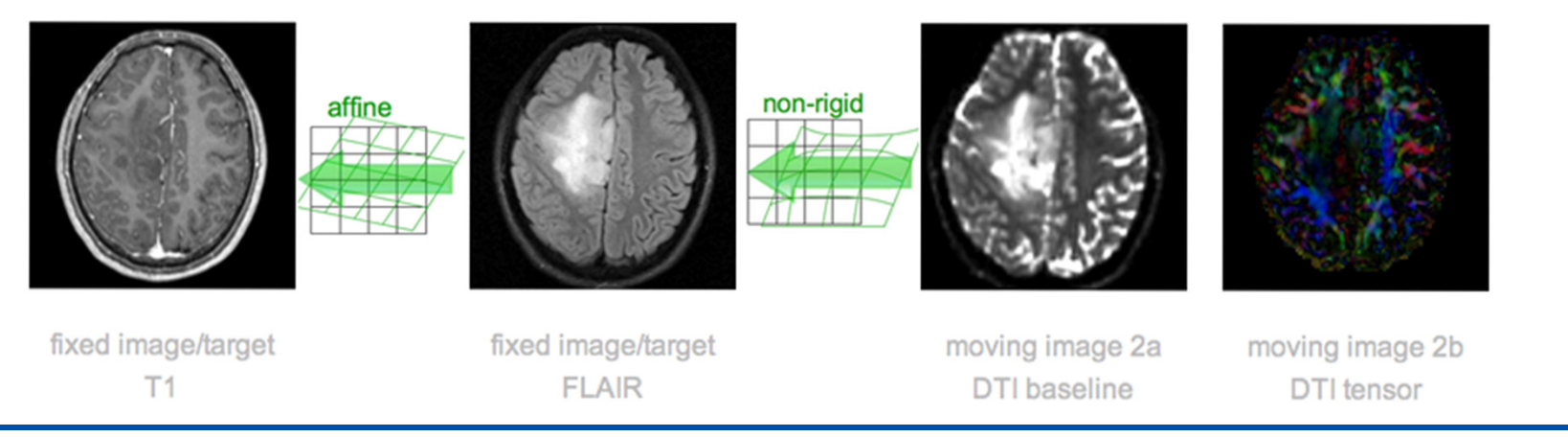

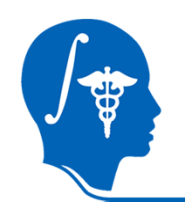

## **Modules Used**

• To accomplish this task we will use the following modules:

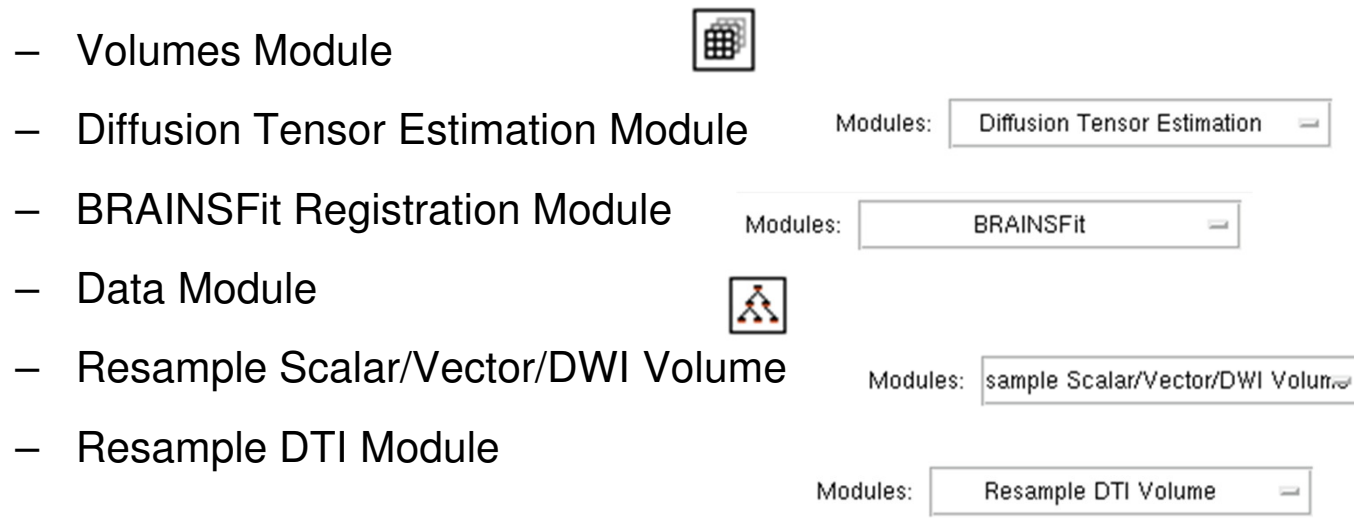

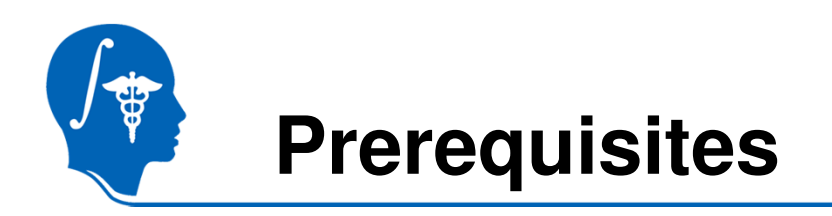

- $\bullet$ Slicer version 3.6.1 or later
- $\bullet$  Example Dataset: download and extract the dataset for this tutorial: Slicer3\_BRAINSFITRegistration.zip, which should contain this tutorial, all original and some intermediate solution data files.
- Tutorials to complete first (optional):
	- Slicer3Minute Tutorial
	- Loading and Viewing Data
	- DTI tutorial

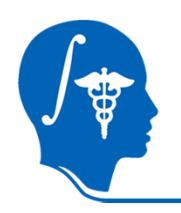

## **Load Patient Data**

- • Open the .mrml scene RegLib\_C27\_Short\_Data.mrml using **File -> LoadScene**
- Input data:
	- –T1 = structural T1 MRI
	- – $FLAIR = T2 MRI$
	- –DTI\_iso\_base = DTI baseline
	- –DTI\_iso = DTI tensor image
- View the images in the 3D Slice viewers
- To view the DTI tensor image:
	- –Select DTI\_iso in the Volumes module
	- –Select Scalar Mode: Color Orientation

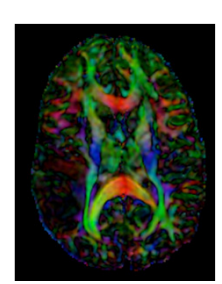

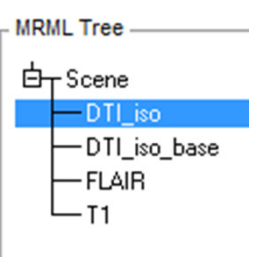

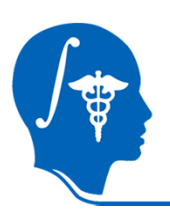

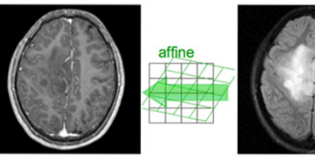

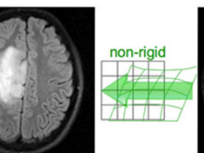

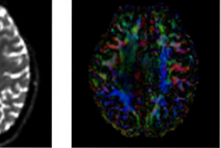

fixed image/target  $T1$ 

fixed image/target **FLAIR** 

moving image 2a **DTI** baseline DTI tensor

moving image 2b

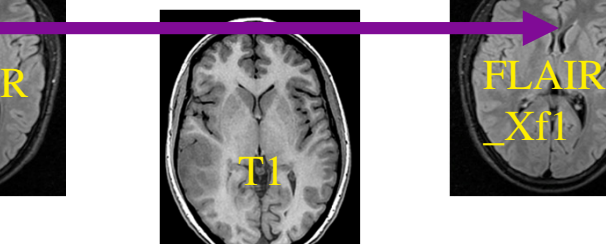

Xf1

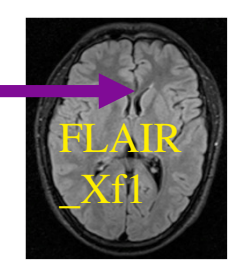

**1.Register the FLAIR scan to the T1 (affine)**

### **2.Register the DTI\_baseline to the registered FLAIR**

### **3.Apply the second transform to the DTI volume.**

The reason for these 2 steps is that best registration quality and robustness is achieved when image contrast and/or resolution are similar. A registration of the DTI\_baseline to the T1 is a large step in both image contrast and resolution / FOV and likely to fail

We register to the T2 **after** it is aligned with the T1. Registering to the original T2 and then moving to the T1 would require concatenating transforms in a form not currently supported, or alternatively would require additional resampling which would reduce DTI image quality.

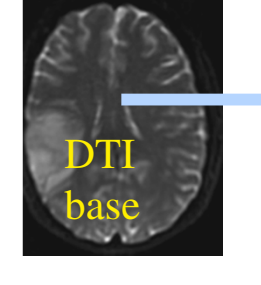

FLAIR

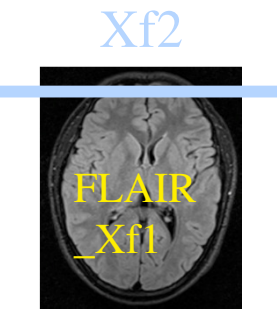

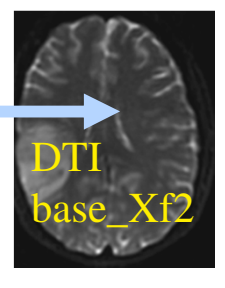

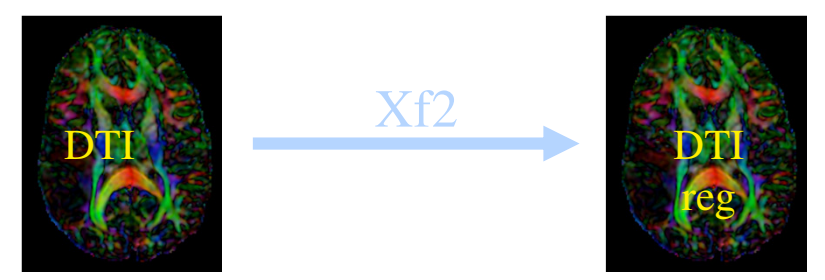

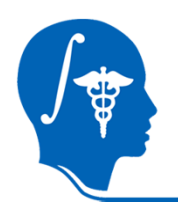

## **Resample T1 for speed and memory**

- To view image information:
	- –Open the **Volumes** module
	- –Select Active Volume T1
	- – Open Info tab to see dimensions, spacing, origin, scan order, number of scalars, scalar type
- •Original T1 resolution is 0.98 x 0.98 x 1.0
- • The registered DTI image will be resampled to match the TI image
- For tutorial speed and to prevent memory allocation problems, we will resample the T1 to 2.0 x 2.0 x 2.0

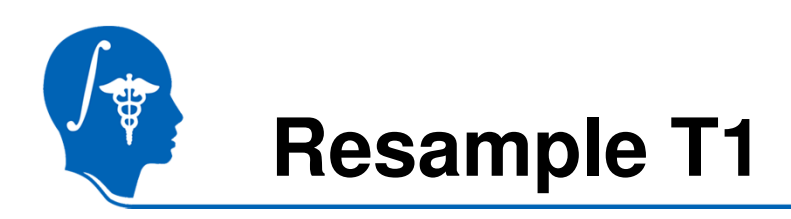

- 1. Go to the "Resample Scalar Volume" module (under Filtering tab)
- 2. Resampling Parameters: Spacing: 2.0, 2.0, 2.0
- 3. I/O Input Volume: T1Output Volume: Create new volume, rename "T1-resampled"
- 4. Apply
- 5. To verify: Check the Volumes module Info tab for  $T<sup>+</sup>$ resampled
- 6. Delete original T1: Open Data moduleRight click on T1, and select Delete Node

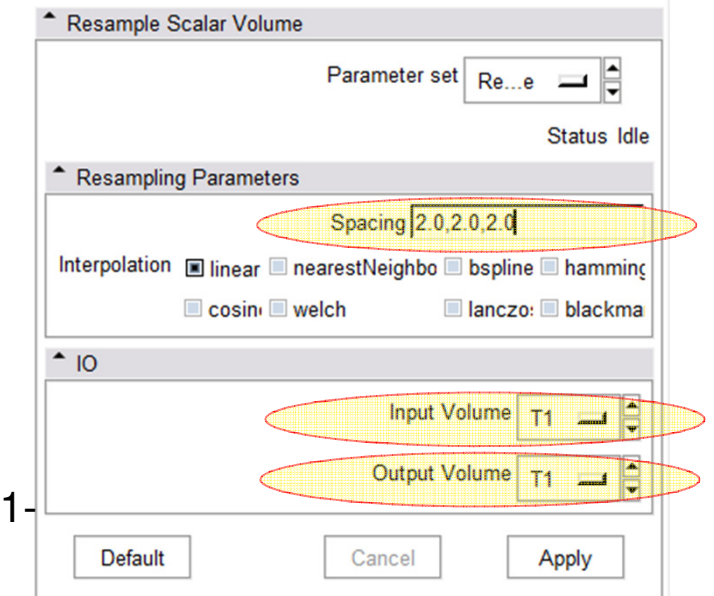

# **Resolution & Anisotropy Issues**

- The original DWI image has a voxel size of 1.96 x 1.96 x 3 mm. The DTI estimation and subsequent rotation of the tensor data can lead to strong interpolation artifacts: in this case directionality in the z-direction (inferior-superior) will "blur" across slices and lead to a systematic bias/offset in the final resample DTI image (DTI reg1).
- It is therefore recommended to first resample the DWI to an isotropic resolution similar to the target space, and then perform DTI estimation and registration (DTI\_reg2).

**DTI** 

DTI\_reg1: note green/blue color bias

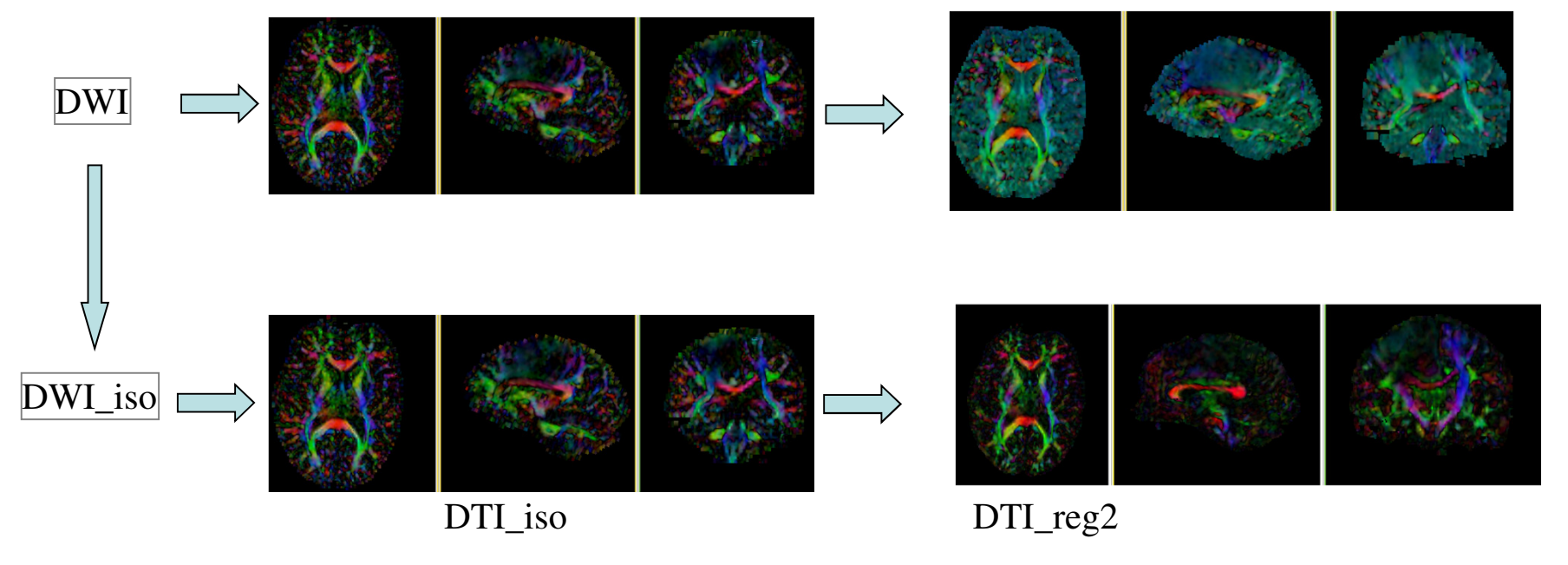

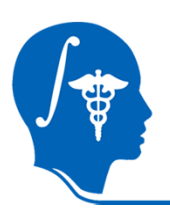

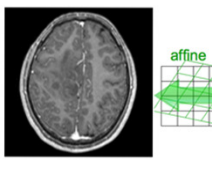

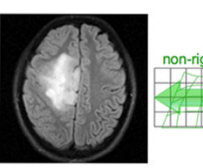

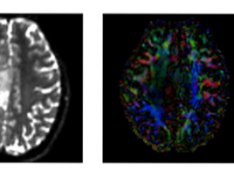

fixed image/target  $T1$ 

fixed image/target **FLAIR** 

moving image 2a moving image 2b **DTI** baseline

DTI tensor

Xf1

T1

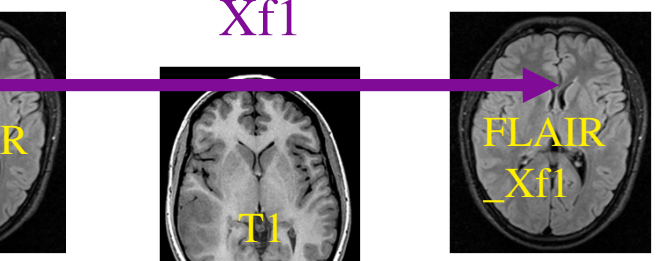

### **1.Register the FLAIR scan to the T1 (affine)**

#### **2.Register the DTI\_baseline to the registered FLAIR**

#### **3.Apply the second transform to the DTI volume.**

The reason for these 2 steps is that best registration quality and robustness is achieved when image contrast and/or resolution are similar. A registration of the DTI\_baseline to the T1 is a large step in both image contrast and resolution / FOV and likely to fail

We register to the T2 **after** it is aligned with the T1. Registering to the original T2 and then moving to the T1 would require concatenating transforms in a form not currently supported, or alternatively would require additional resampling which would reduce DTI image quality.

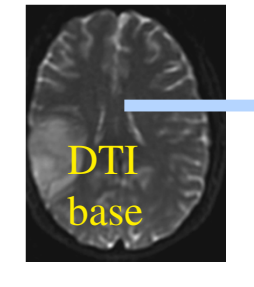

FLAIR

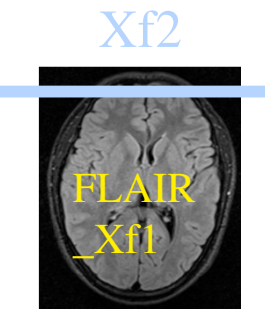

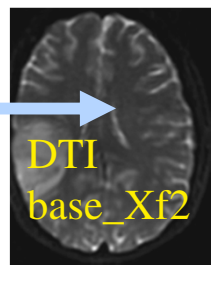

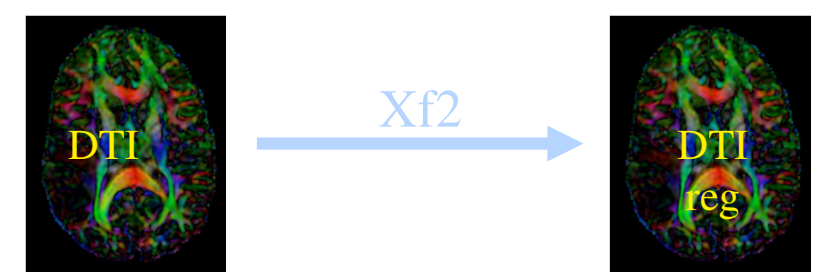

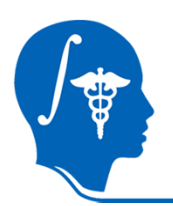

# **Register T2 (FLAIR) -> T1**

- 1. Go to the "BrainsFit" module (under Registration tab)
- 2. Input: Fixed Image: T1-resampledMoving Image: FLAIR

### 3. Output

Check boxes for: "rigid", "affine" registration phases Slicer Linear Transform: Create new, rename to "Xf1\_FLAIR-T1\_Affine"Output Volume: Create new, rename to "FLAIR\_Xf1"Registration Parameters: All defaults, except:Number of Samples 200,000

### 4. Apply, and wait until Status Completed

### 5. Evaluate alignment: T1-resampled and FLAIR\_Xf1 Choose T1-resampled as the background, FLAIR\_Xf1 as the foreground, and toggle the fade slider

### 6. Evaluate change: FLAIR and FLAIR\_Xf1 Choose FLAIR as the background, FLAIR\_Xf1 as the foreground, and toggle the fade slider Note FLAIR\_Xf1 is resampled to the same resolution as T1-resampled

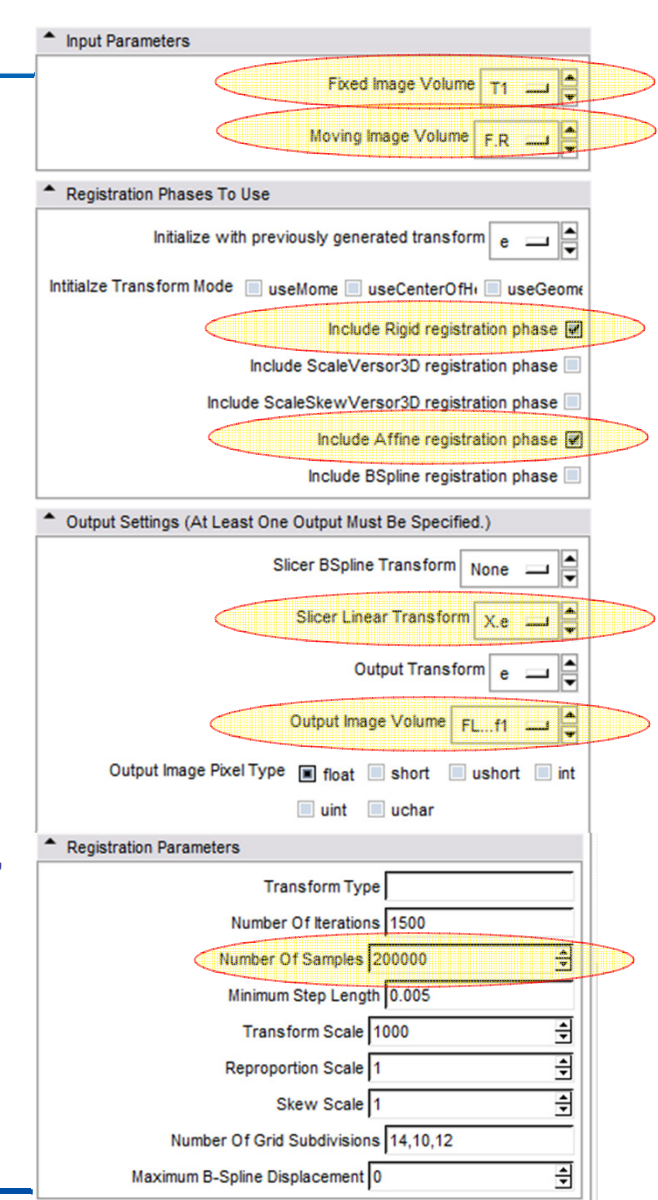

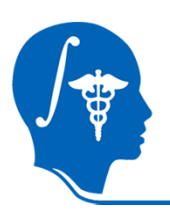

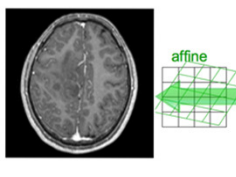

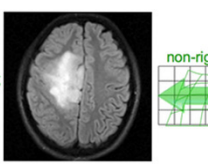

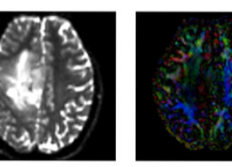

fixed image/target  $T1$ 

fixed image/target **FLAIR** 

moving image 2a moving image 2b **DTI** baseline DTI tensor

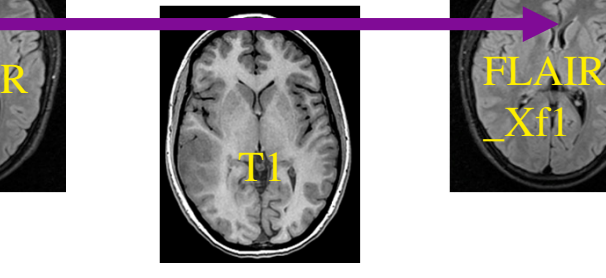

Xf1

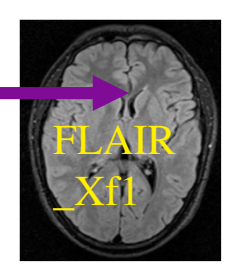

### **1.Register the FLAIR scan to the T1 (affine)**

### **2.Register the DTI\_baseline to the registered FLAIR**

#### **3.Apply the second transform to the DTI volume.**

The reason for these 2 steps is that best registration quality and robustness is achieved when image contrast and/or resolution are similar. A registration of the DTI\_baseline to the T1 is a large step in both image contrast and resolution / FOV and likely to fail

We register to the T2 **after** it is aligned with the T1. Registering to the original T2 and then moving to the T1 would require concatenating transforms in a form not currently supported, or alternatively would require additional resampling which would reduce DTI image quality.

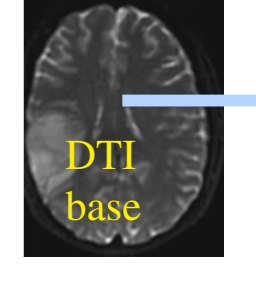

FLAIR

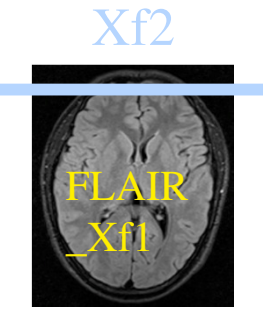

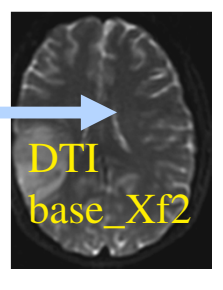

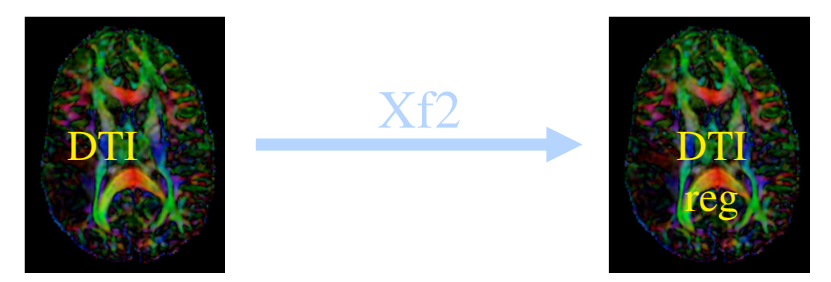

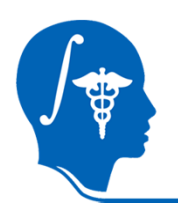

## **DWI -> DTI conversion (done for you)**

The anisotropic DWI has been previously resampled to isotropic resolution. It was then converted to a DTI tensor image that can be used for fiber tracking and other forms of quantifying diffusion.This conversion produced 3 new volumes:

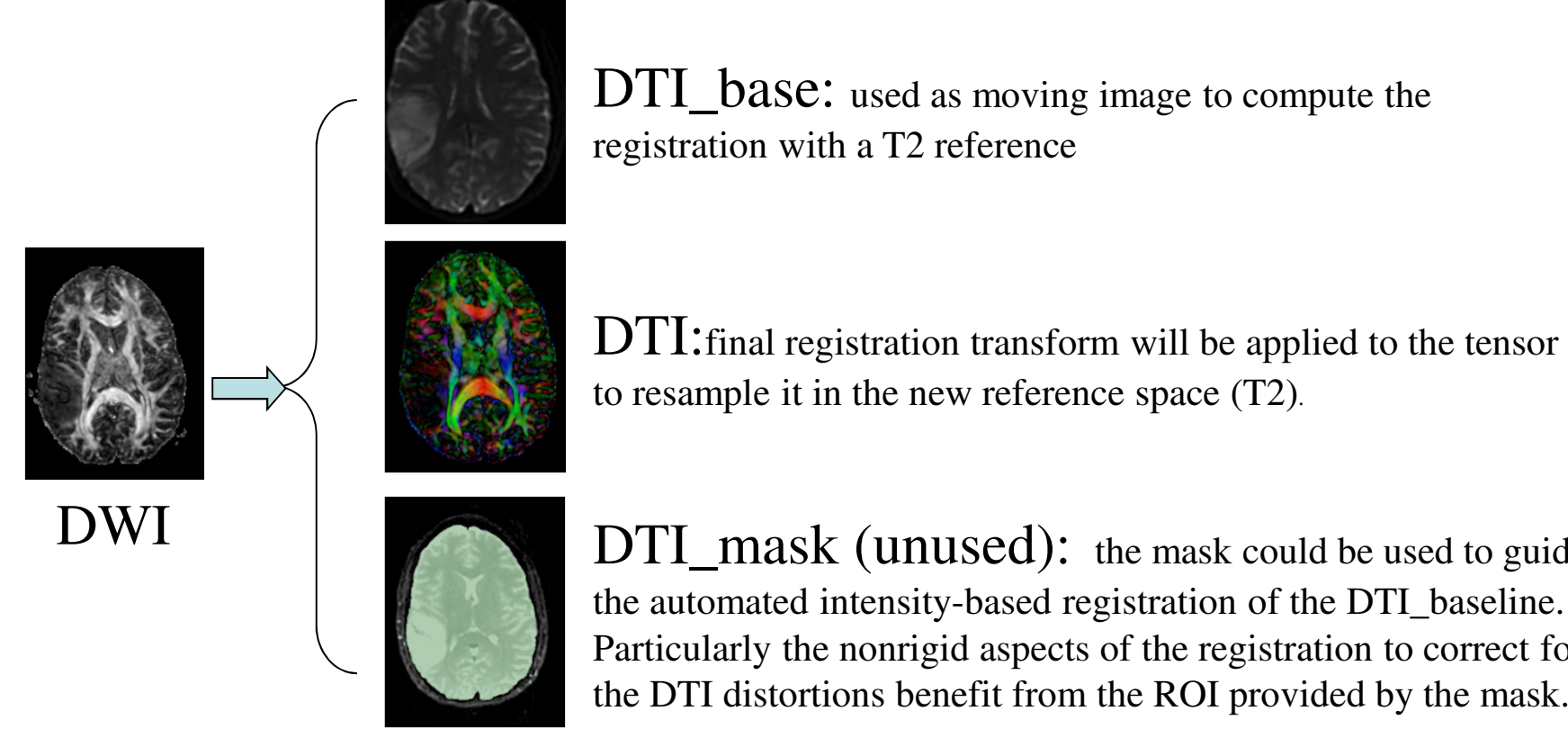

DTI\_mask (unused): the mask could be used to guide the automated intensity-based registration of the DTI\_baseline. Particularly the nonrigid aspects of the registration to correct for the DTI distortions benefit from the ROI provided by the mask.

**Register DTI baseline to FLAIR**

- 1. Go to the "BrainsFit" module
- 2. Input: Fixed Image: FLAIR\_Xf1 Moving Image: DTI\_iso\_base

### 3. Output:

Check boxes for: "rigid", "affine" + "Bspline" registration phasesSlicer Bspline Transform: Create new, rename to"Xf2\_DTI-FLAIR\_Bspline"Output Image Volume: Create new, rename to DTI iso base Xf2 Registration Parameters: All default exceptNumber of Samples 200,000 ,Number of Grid Subdivisions 5,5,3

- 4. Apply, and wait until Status Completed
- 5. Evaluate alignment: FLAIR\_Xf1 and DTI\_iso\_base\_Xf 2Choose FLAIR\_Xf1 as the background, DTI\_iso\_base\_Xf2 as the foreground, and toggle the fade slider
- 6. Evaluate change: DTI\_iso\_base and DTI\_iso\_base\_Xf 2Choose DTI\_iso\_base as the background, DTI\_iso\_base\_Xf2 as the foreground, and toggle the fade slider

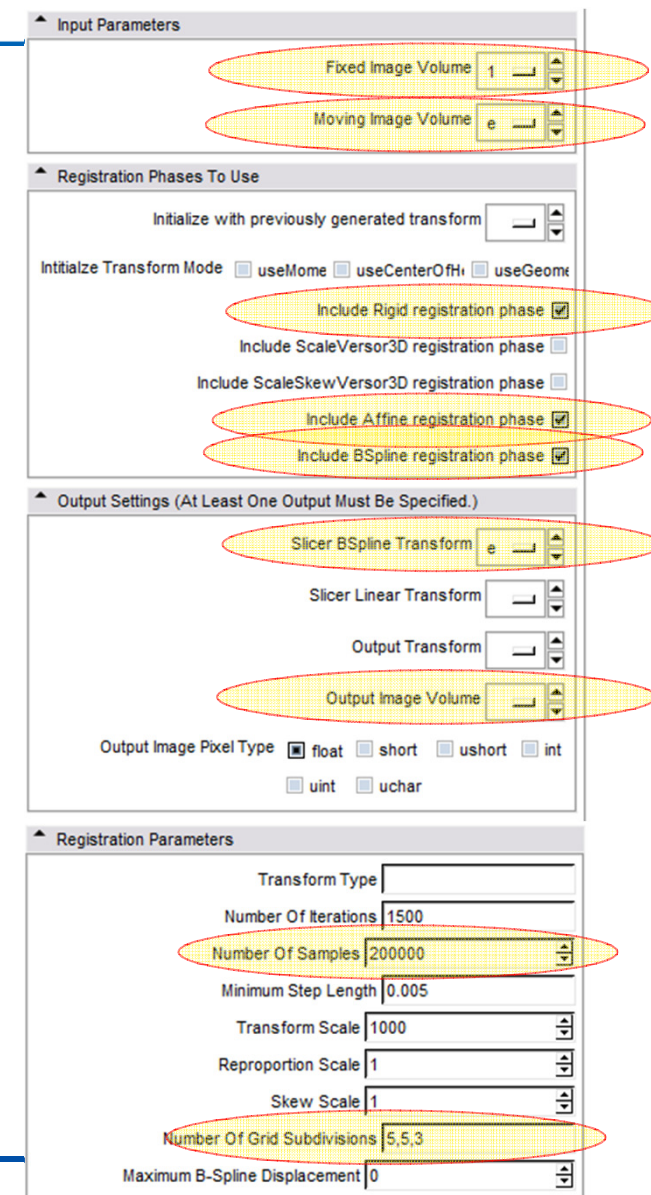

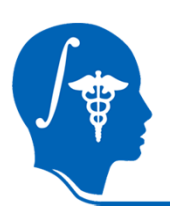

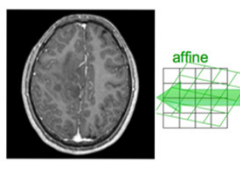

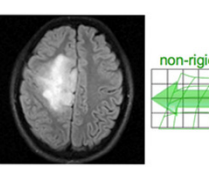

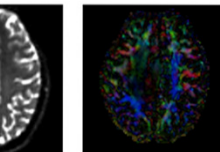

fixed image/target  $T1$ 

fixed image/target **FLAIR** 

moving image 2a moving image 2b **DTI** baseline DTI tensor

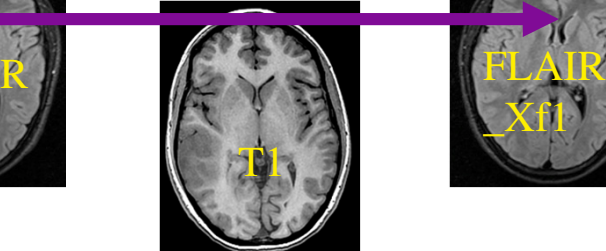

Xf1

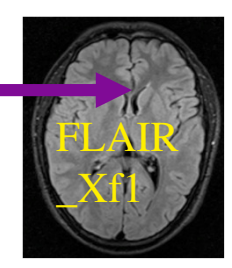

**1.Register the FLAIR scan to the T1 (affine)**

### **2.Register the DTI\_baseline to the registered FLAIR**

#### **3.Apply the second transform to the DTI volume.**

The reason for these 2 steps is that best registration quality and robustness is achieved when image contrast and/or resolution are similar. A registration of the DTI\_baseline to the T1 is a large step in both image contrast and resolution / FOV and likely to fail

We register to the T2 **after** it is aligned with the T1. Registering to the original T2 and then moving to the T1 would require concatenating transforms in a form not currently supported, or alternatively would require additional resampling which would reduce DTI image quality.

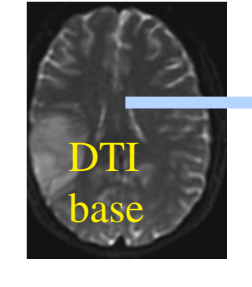

FLAIR

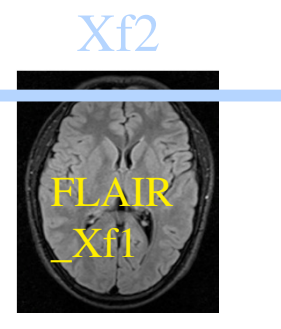

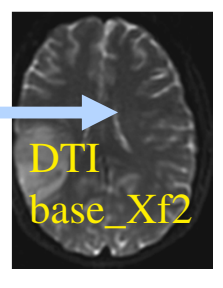

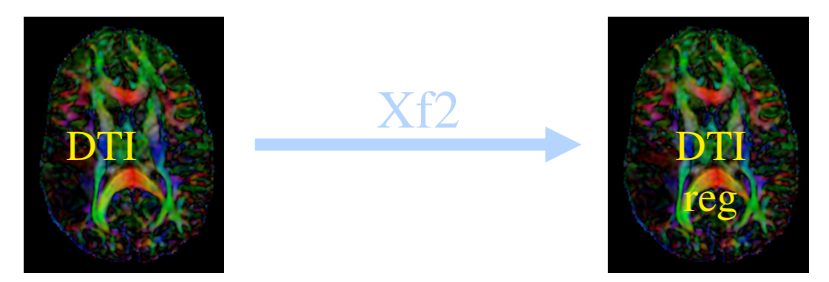

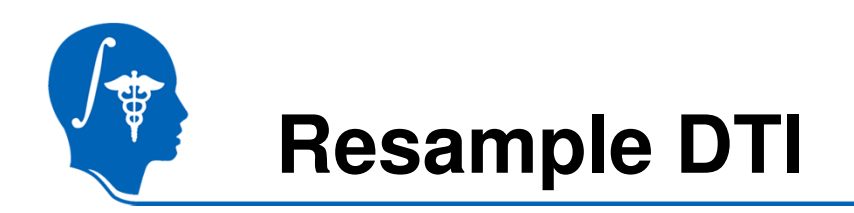

The last step is to resample the DTI with the new transform (Xf2).

- 1. Go to the "Resample DTI Volume" module (under Diffusion / Utilities tab)
- 2. Input/Output: Input Image: DTI\_iso Output Volume: Create new DTI Volume, rename to DTI\_iso\_Xf2Reference Volume: T1-resampled
- 3. Apply, and wait until Status Completed

## 4. Transform Parameters: Transform Node: Xf2\_DTI-FLAIR\_BsplineUnder Advanced Transform Parameters: Check output-to-input

5. Evaluate change: DTI iso and DTI iso Xf2 Open the Volumes module, for DTI iso Xf2, choose Scalar Mode: Color AlignmentChoose None as the backgroundToggle between DTI\_iso and DTI\_iso\_Xf2 as the foreground

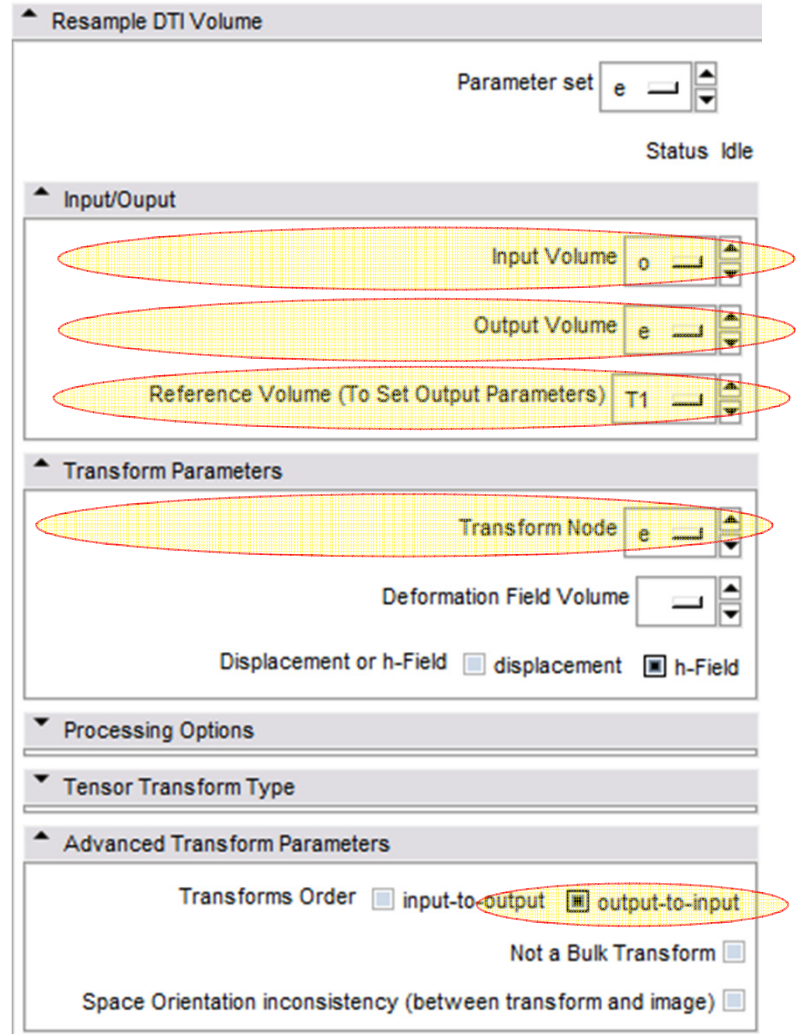

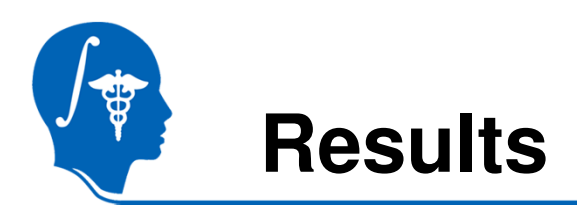

We have now the DTI in the same orientation and resolution as the T1-resampled reference scan.

For verification of the final registration results:

Choose T1-resampled as the foreground, DTI\_iso\_Xf2 as the background, and toggle the fade slider

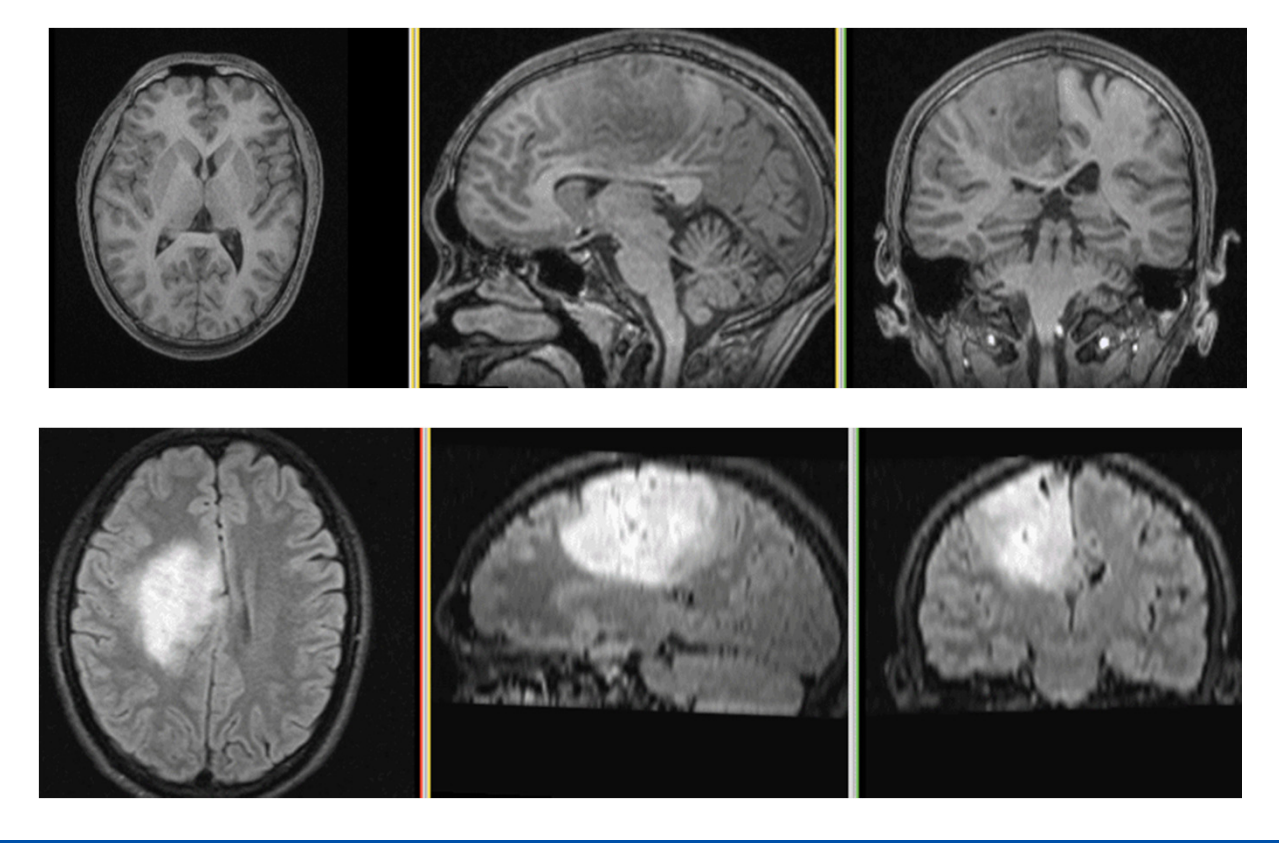

animated gifs, view in presentation mode

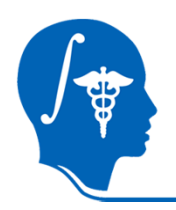

## **Acknowledgements**

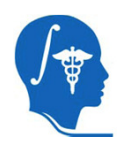

National Alliance for Medical Image ComputingNIH U54EB005149

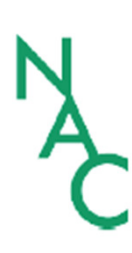

Neuroimage Analysis CenterNIH P41RR013218 -12S1 (ARRA Suppl)